#### Инструкция по установке ПО Quest II 2.7 SP1 в 64-х разрядных (x64) операционных системах.

#### 1. Установка Microsoft SQL Server 2012 Express SP2

Запустите инсталлятор «SQLEXPR\_x64\_RUS.exe», находящийся на инсталляционном диске ПО Quest II в каталоге \Tools\MSDE2012\

Шаг 1: выберите пункт «Новая установка изолированного экземпляра SQL Server или добавление компонентов к существующей установке».

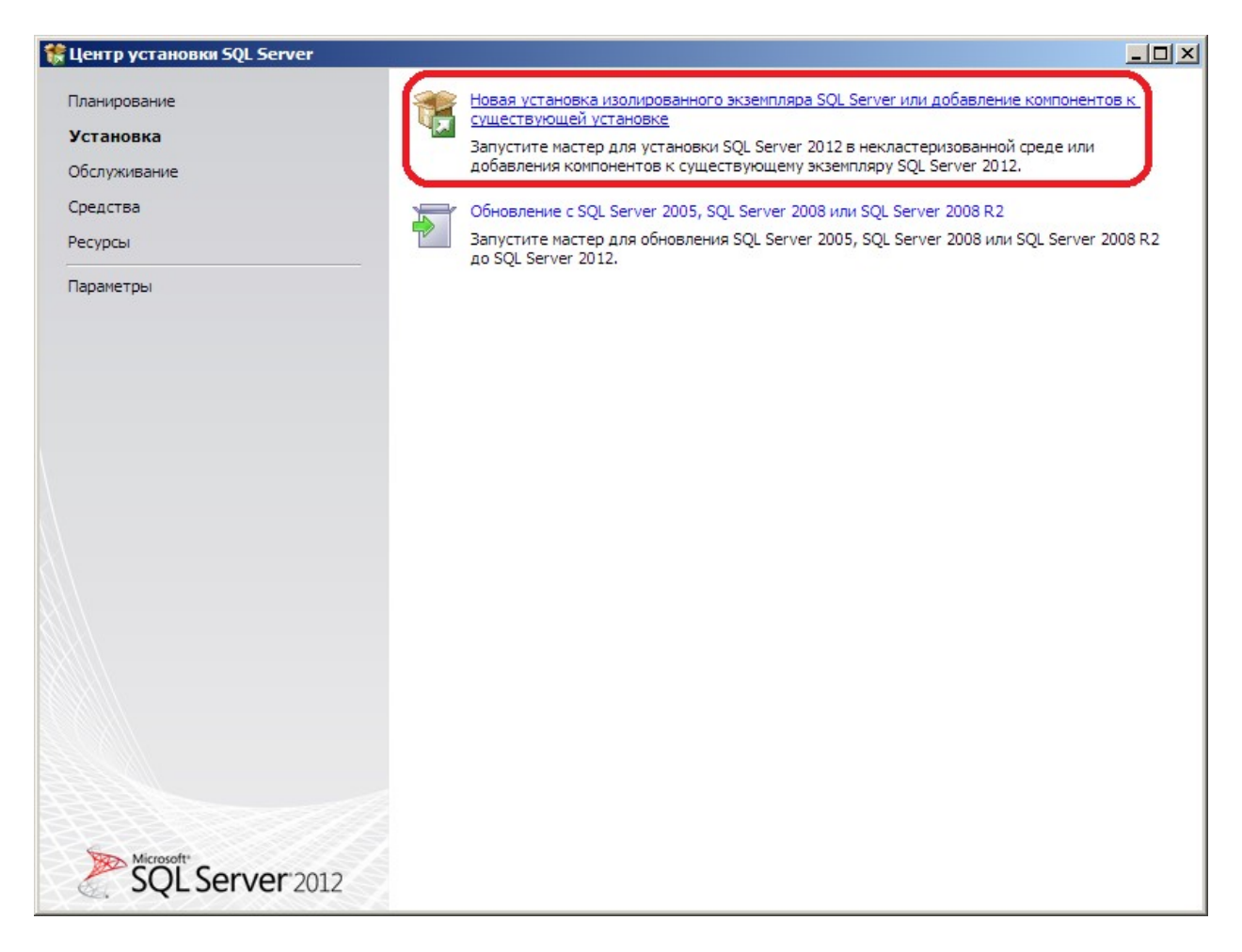

# Шаг 2: примите условия лицензионного соглашения и нажмите кнопку «Далее».

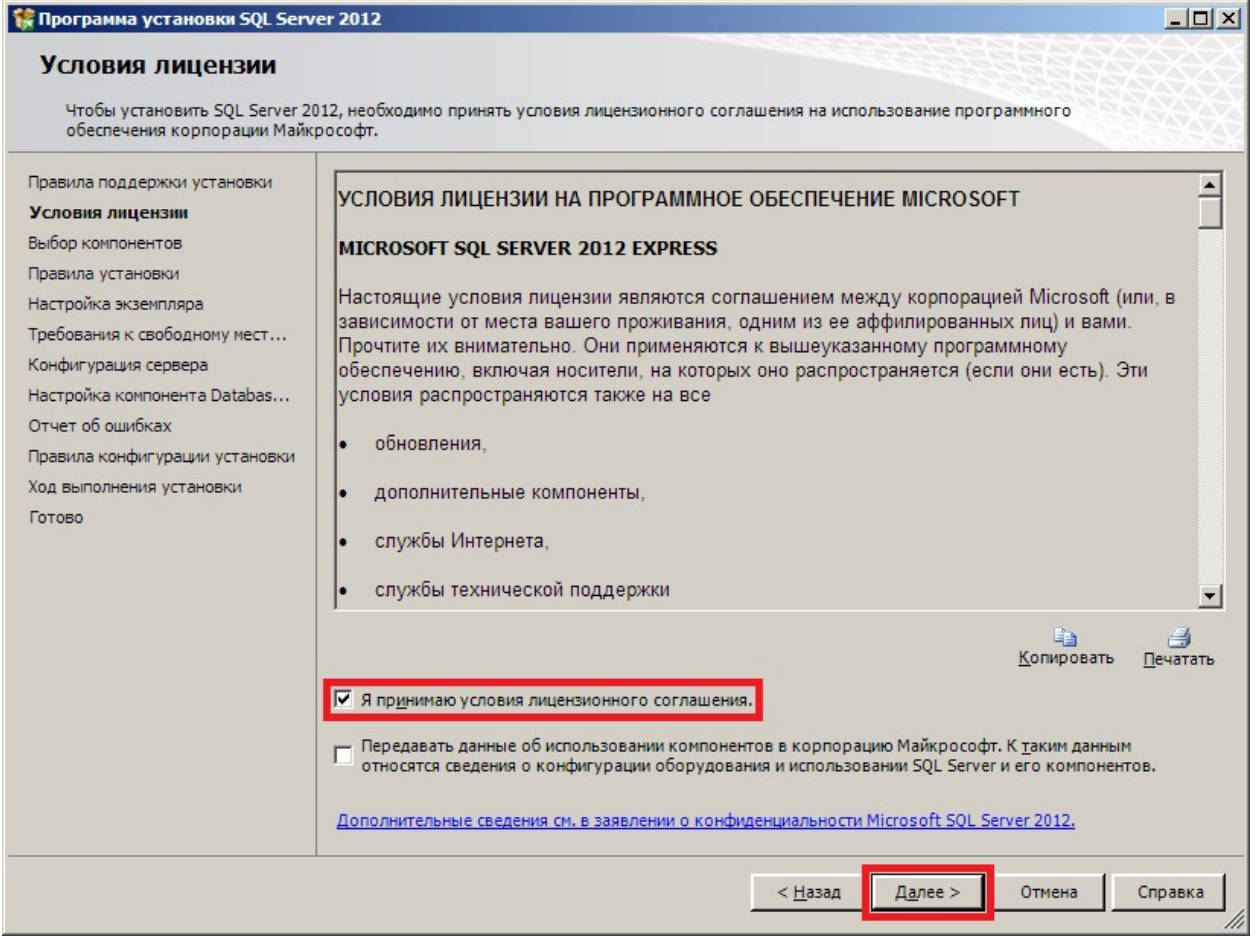

Шаг 3: изменения параметров не требуется, нажмите кнопку «Далее».

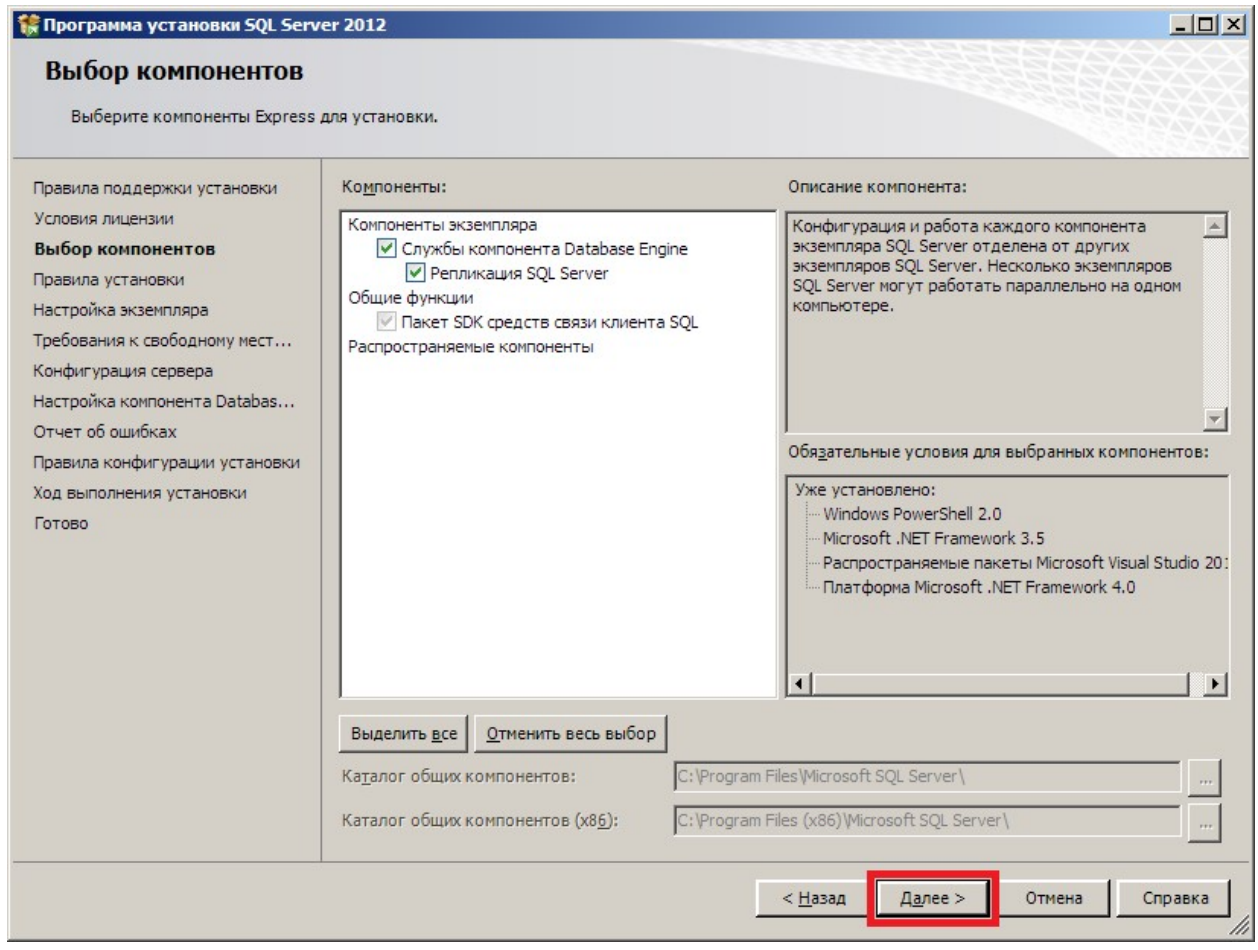

Шаг 4: выберите пункт «Именованный экземпляр» и укажите имя «SQLEXPRESS» (без кавычек), после чего нажмите кнопку «Далее».

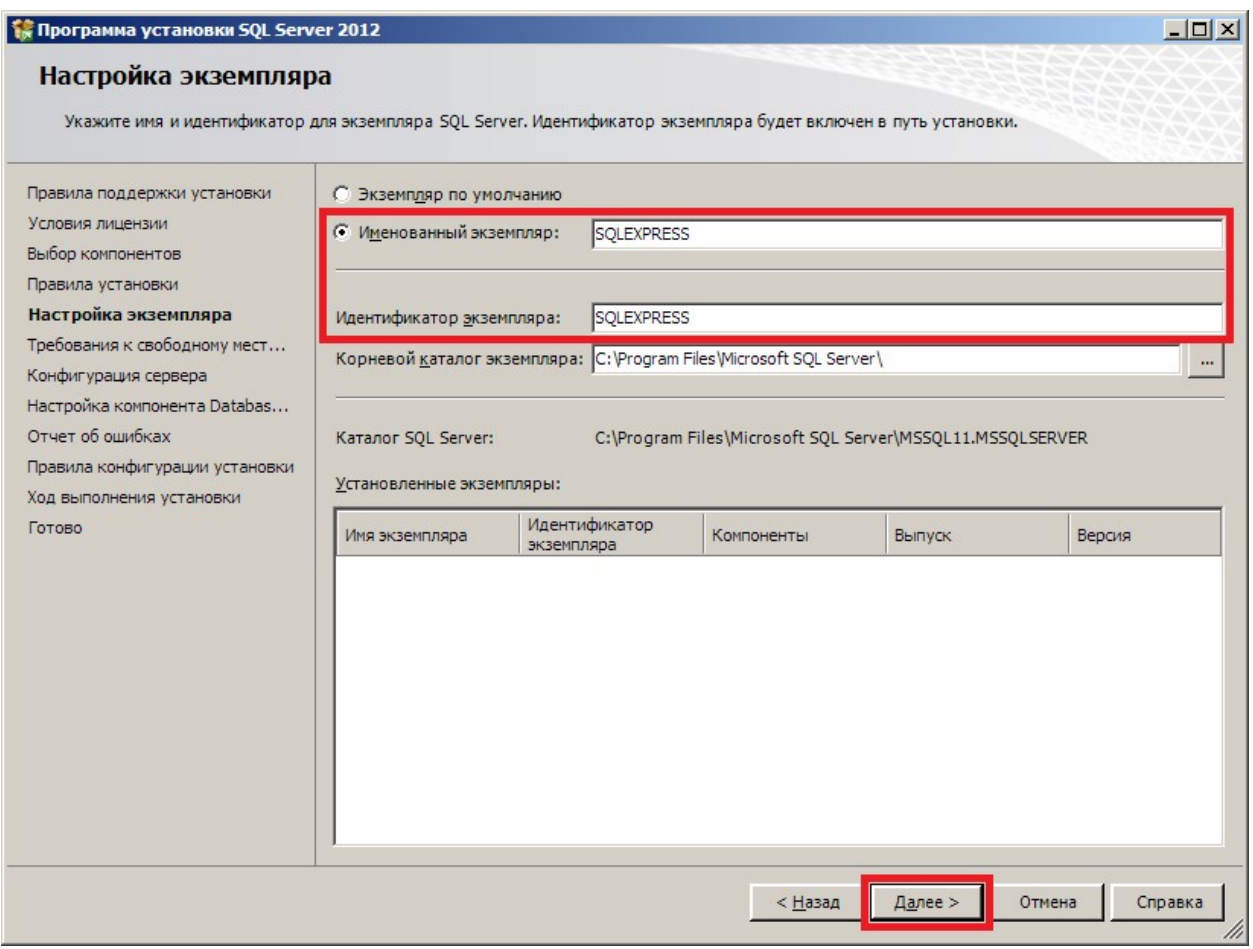

Шаг 5: изменения параметров не требуется, нажмите кнопку «Далее».

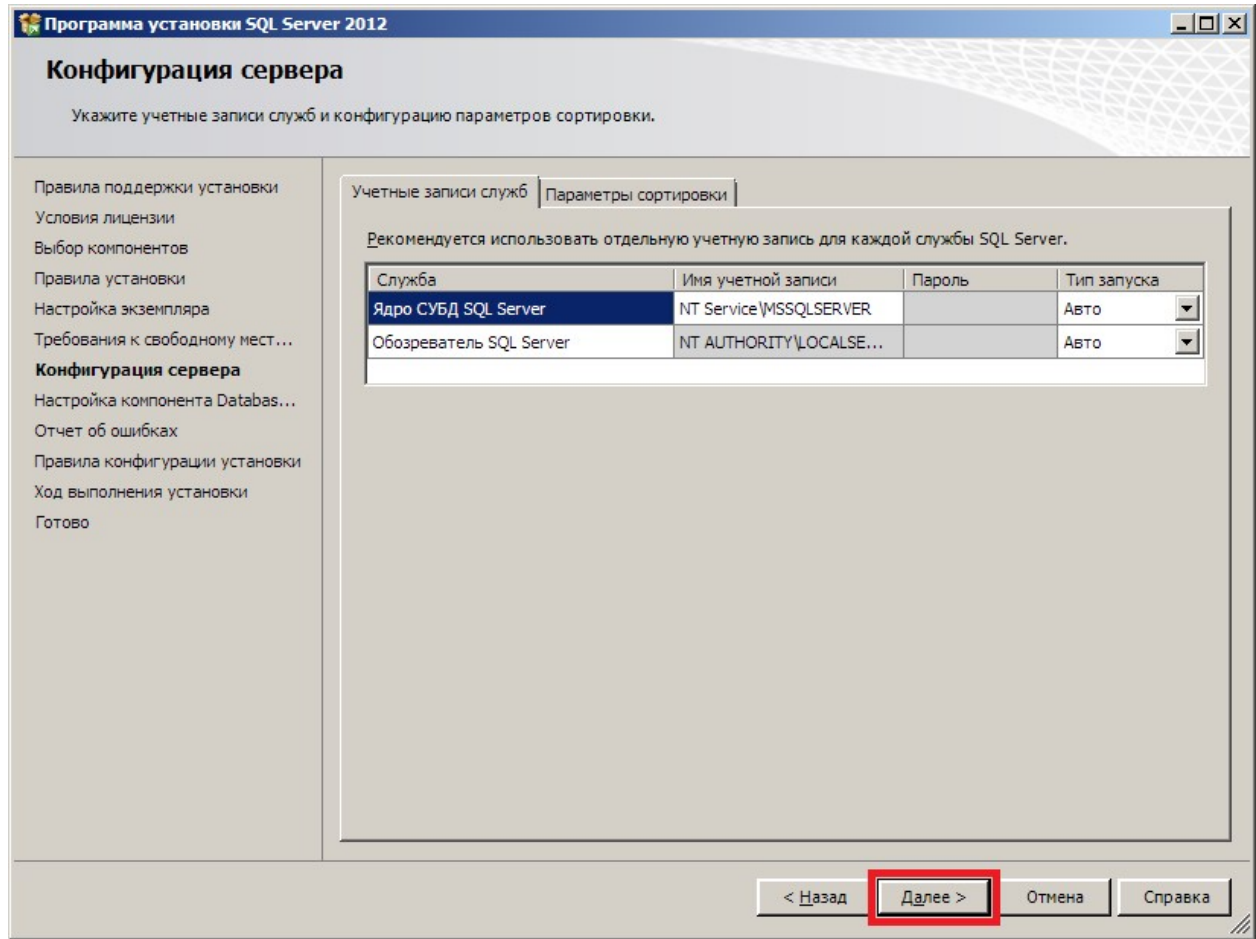

Шаг 6: выберите режим проверки подлинности «Смешанный режим (проверка подлинности SQL Server и Windows) и задайте пароль для учетной записи системного администратора SQL Server.

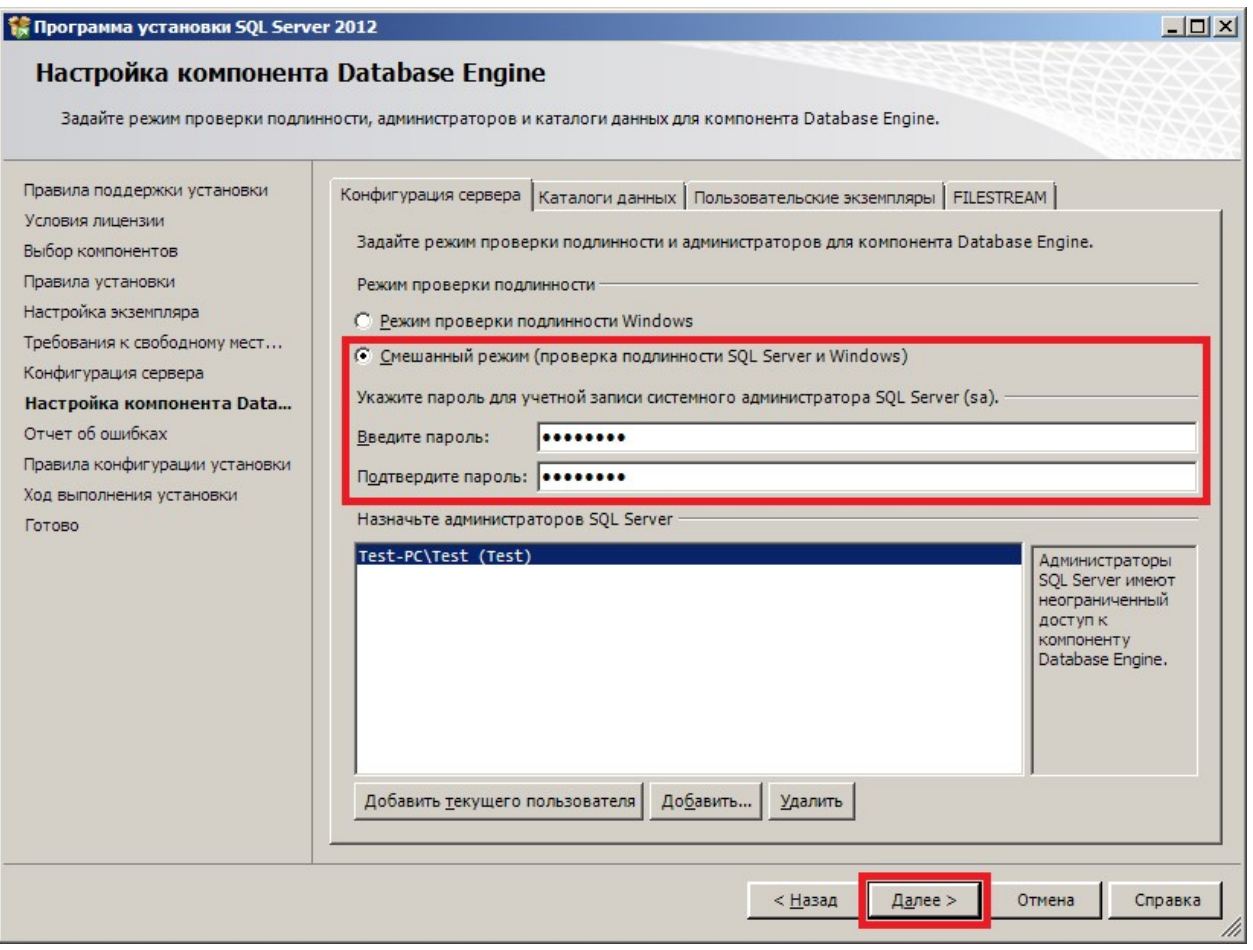

# Шаг 7: изменения параметров не требуется, нажмите кнопку «Далее».

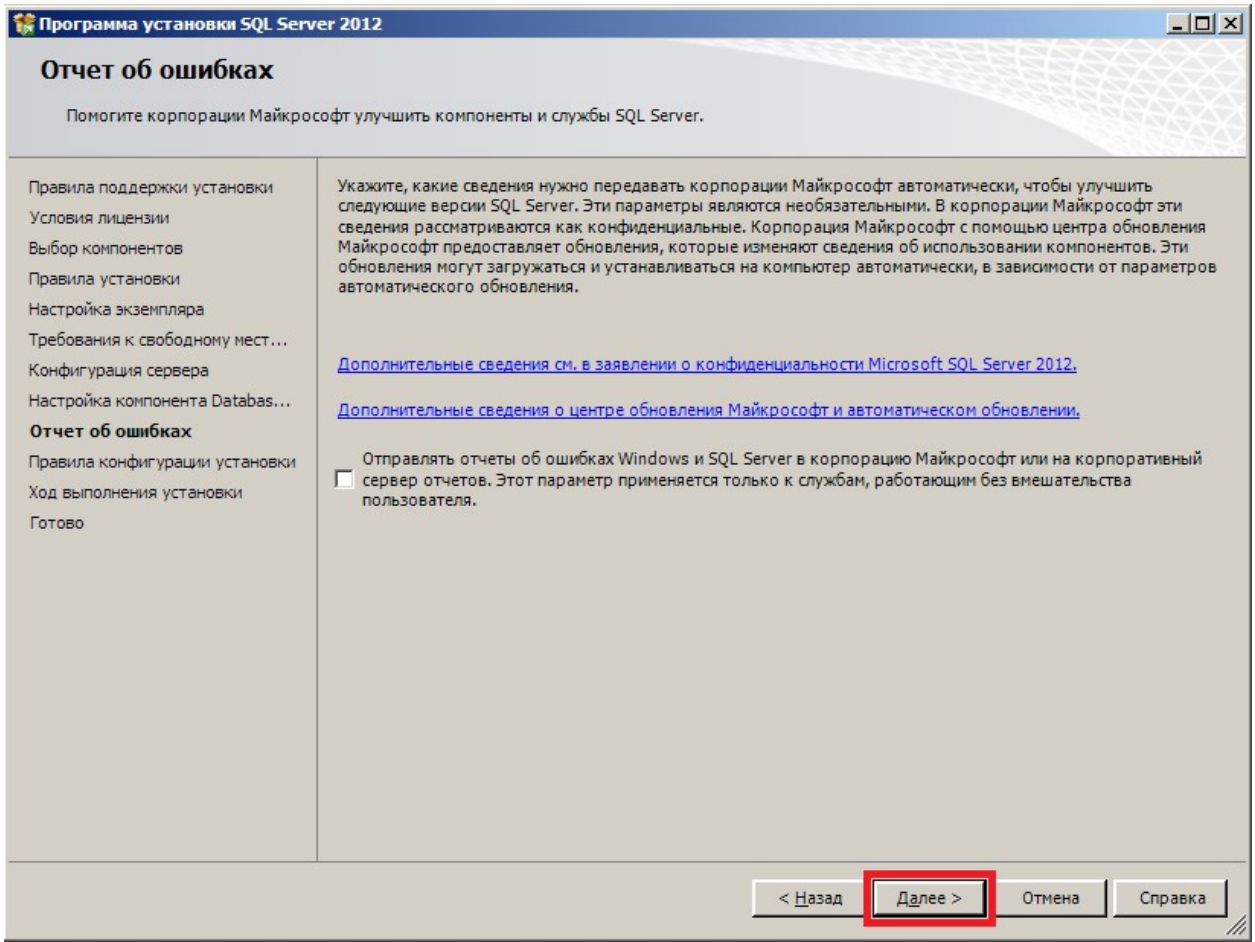

Шаг 8: Установка Microsoft SQL Server 2012 Express SP2 завершена. Нажмите кнопку «Закрыть».

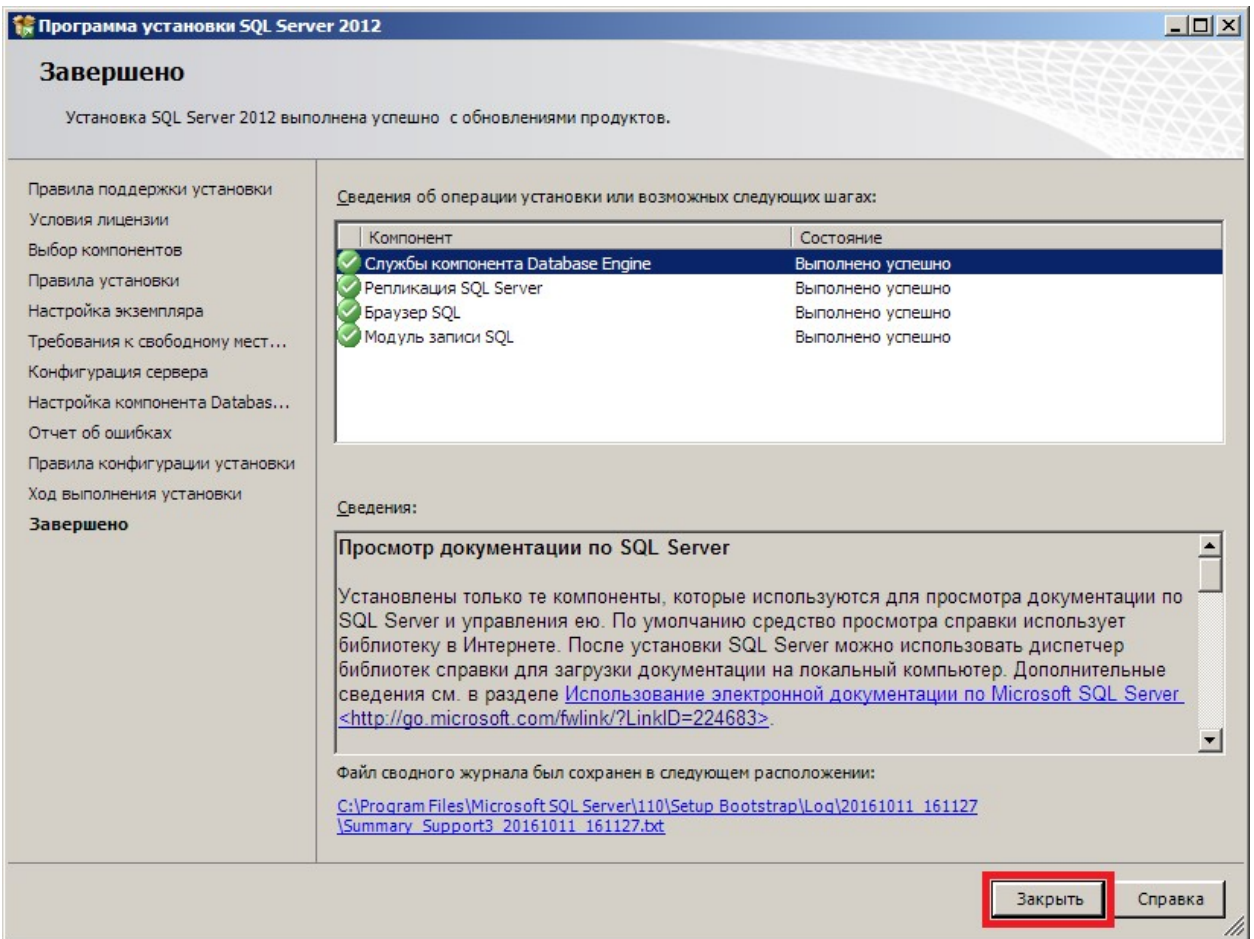

### 2. Установка ПО Quest II.

Из корневого каталога инсталляционного диска ПО Quest II запустите файл Setup.exe Шаг 1: выберите пункт «Установить QUEST II 2.7 SP1».

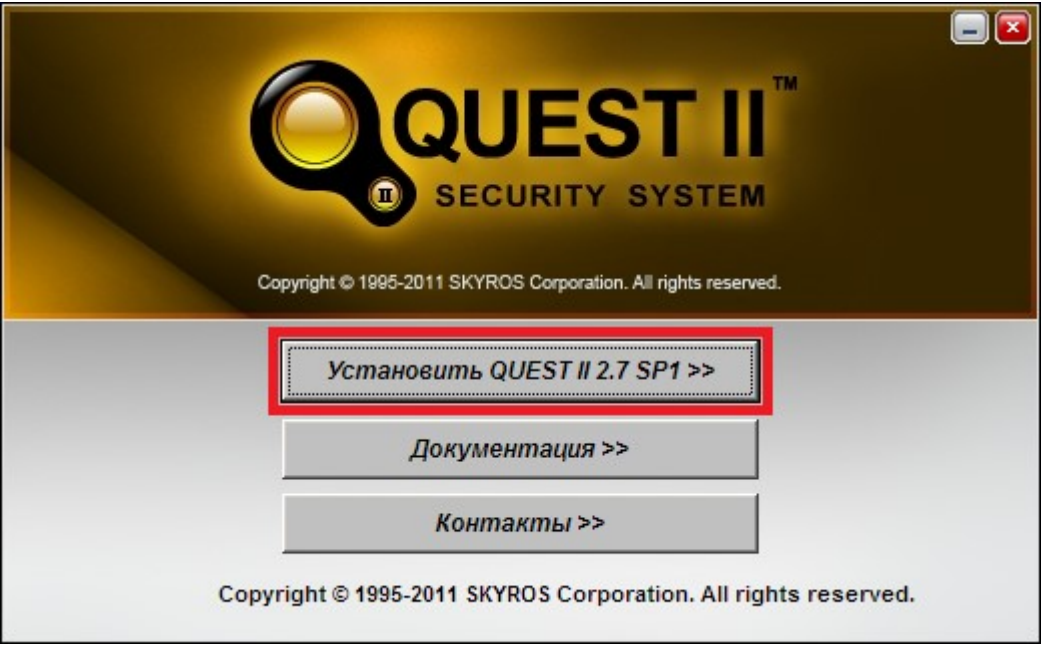

Шаг 2: выберите пункт «ПО Quest II без MS SQL Server (обновление, рабочая станция и т.д.)»

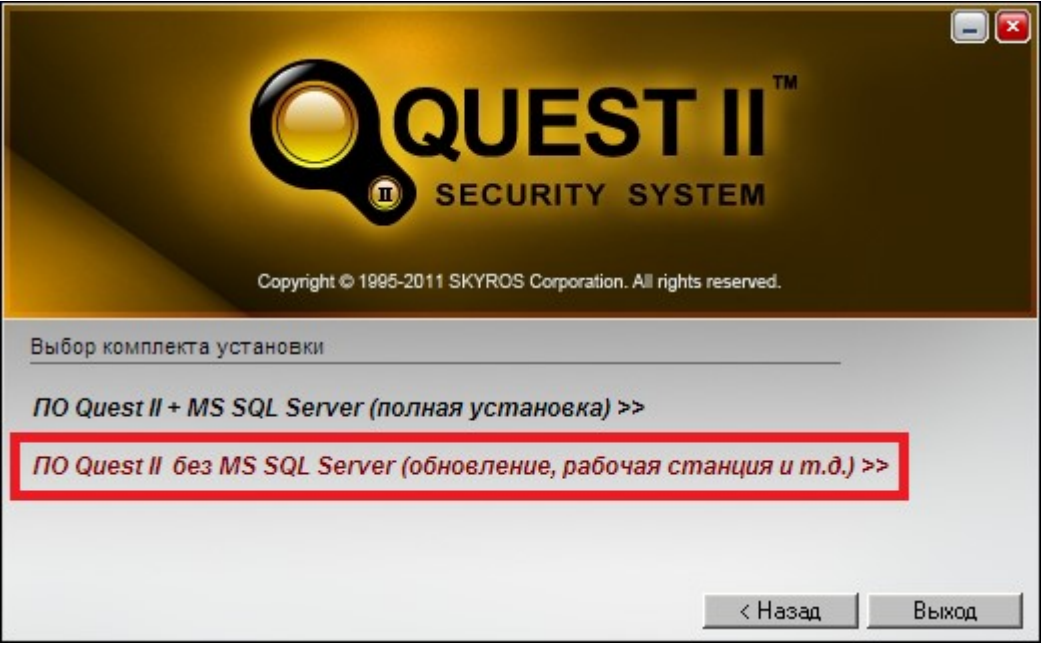

Шаг 3: установите .NET Framework 1.1 и его дополнительные компоненты

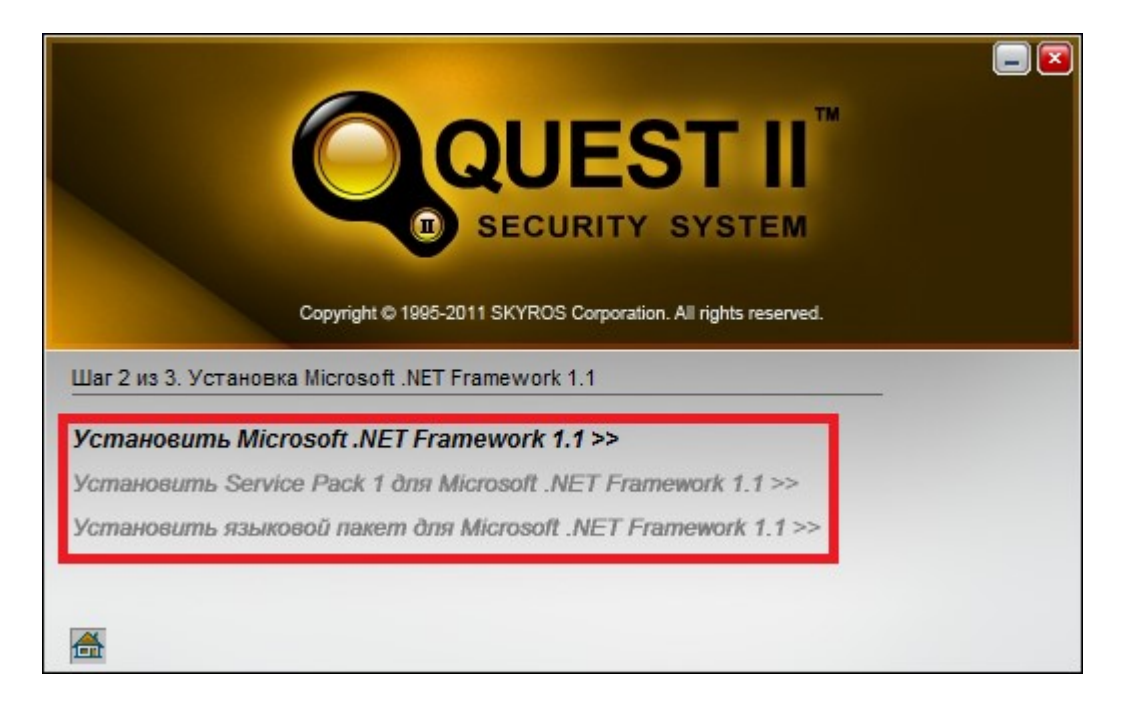

Важно! При установке Microsoft .NET Framework 1.1 и его компонентов возможно появление предупреждений от помощника по совместимости.

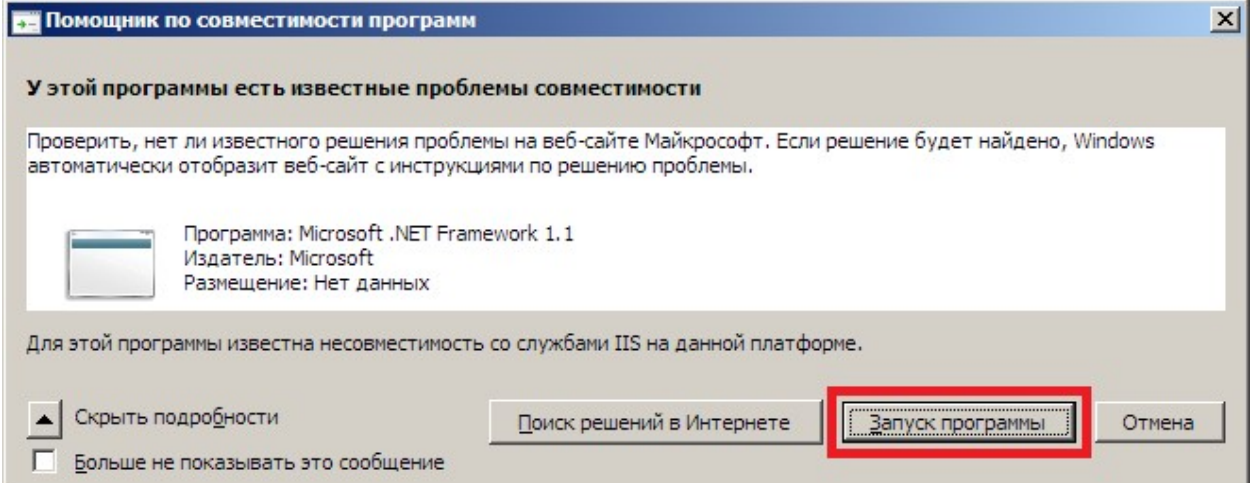

В случае появления данного предупреждения нажмите кнопку «Запуск программы» и продолжите инсталляцию.

Шаг 4: выберите пункт «Установить Quest II версия 2.7 SP1».

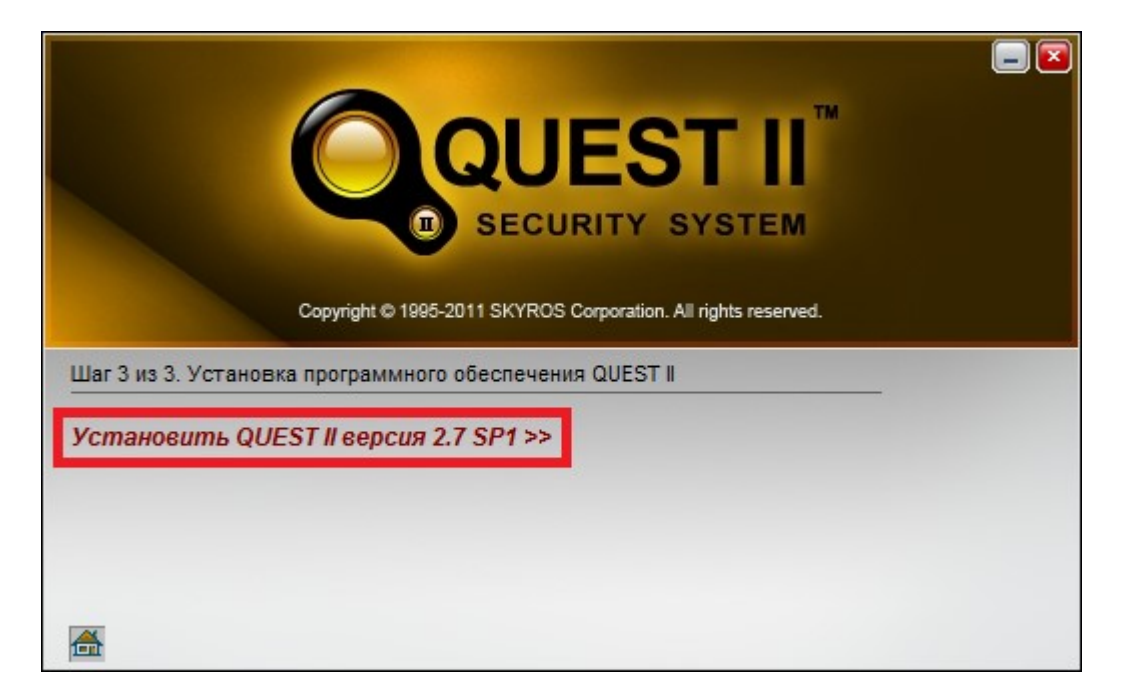

Шаг 5: изменения параметров не требуется, нажмите кнопку «Далее».

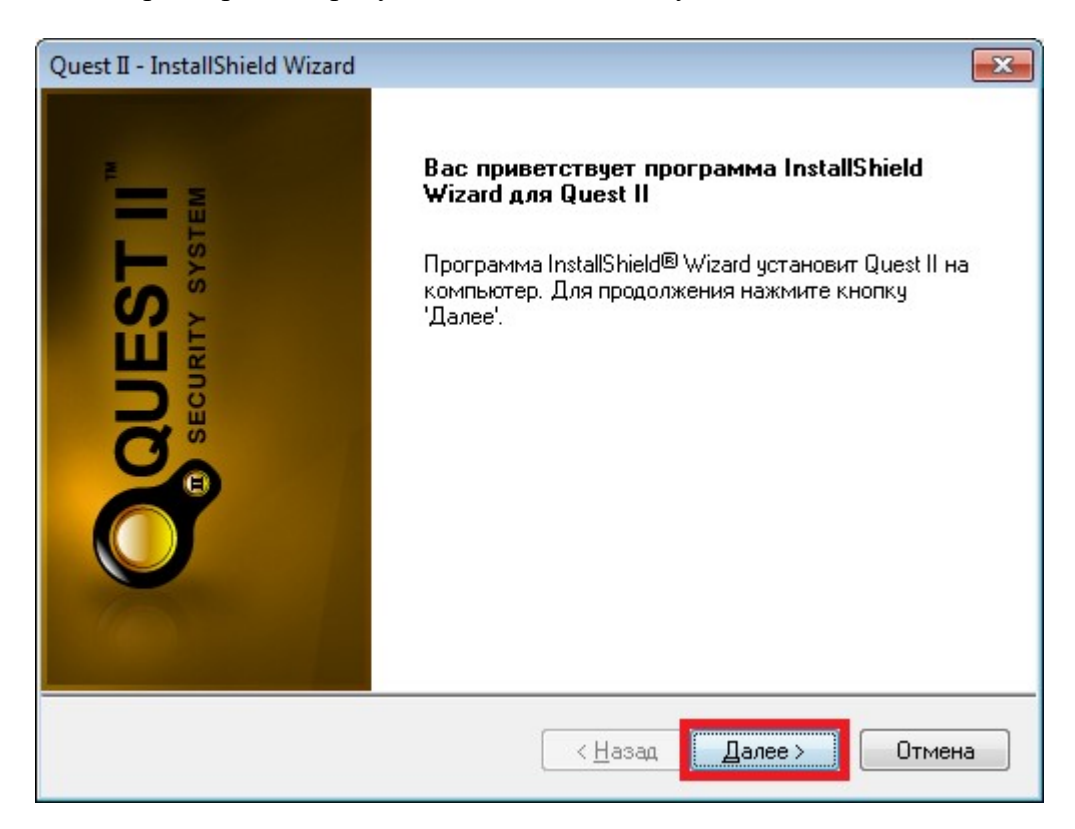

Шаг 6: примите условия лицензионного соглашения и нажмите кнопку «Далее».

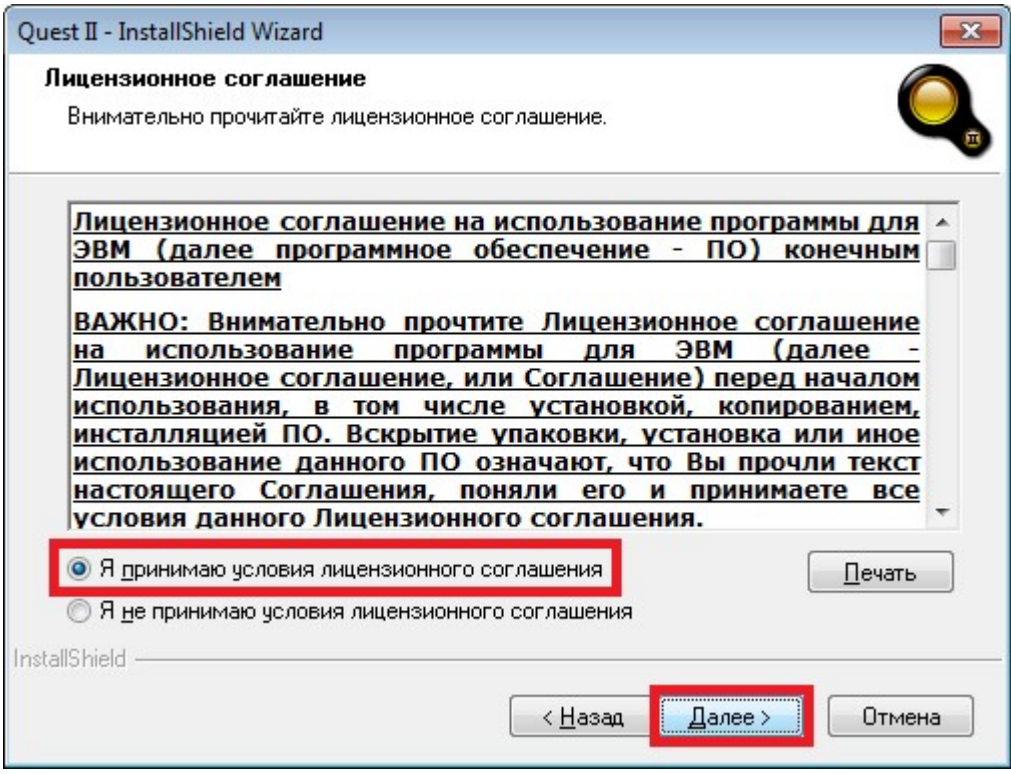

Шаг 7: выберите вид установки «Выборочная» и нажмите кнопку «Далее».

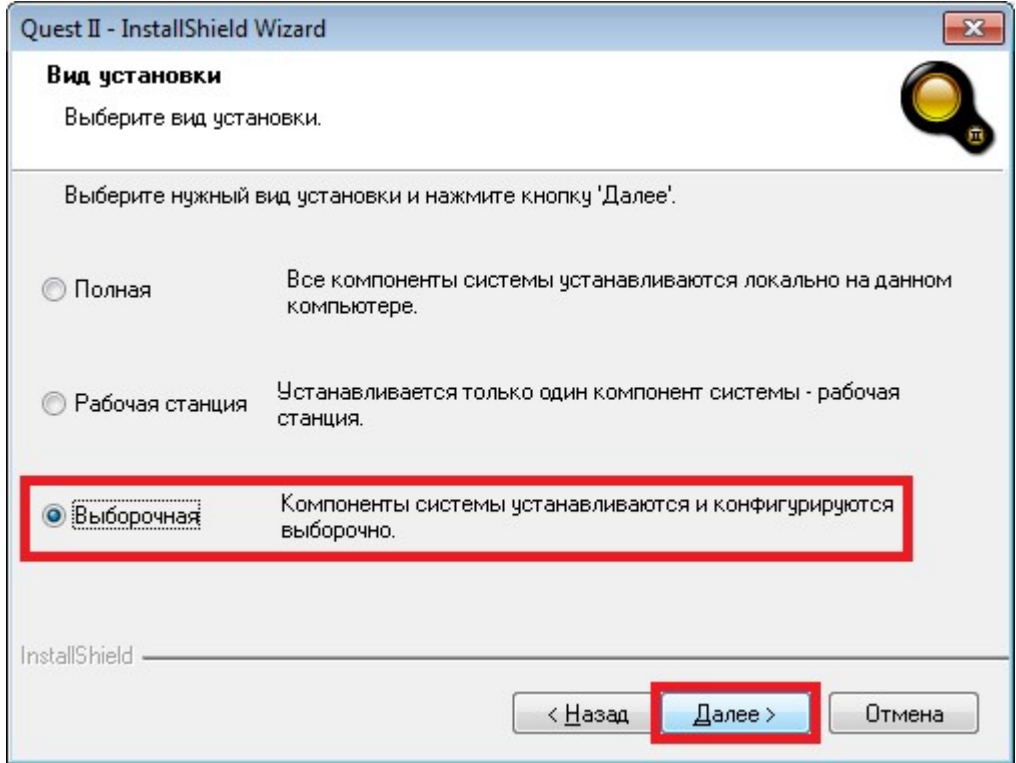

Шаг 8: выберите папку для установки ПО Quest II и нажмите кнопку «Далее».

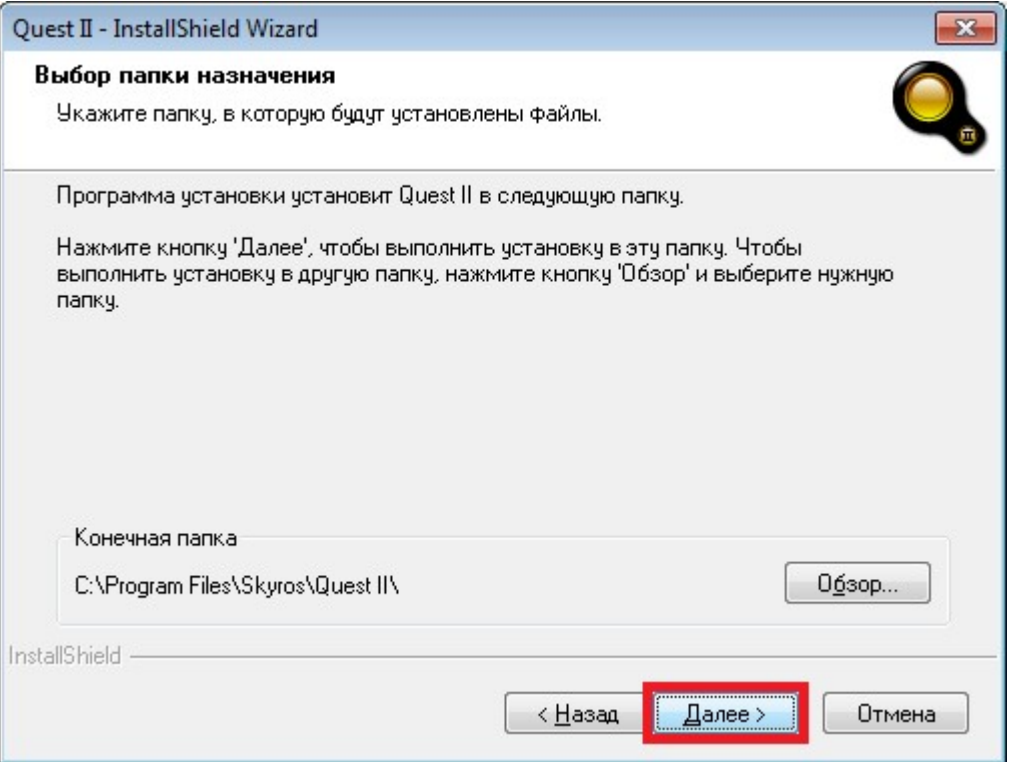

Шаг 9: изменения параметров не требуется, нажмите кнопку «Далее».

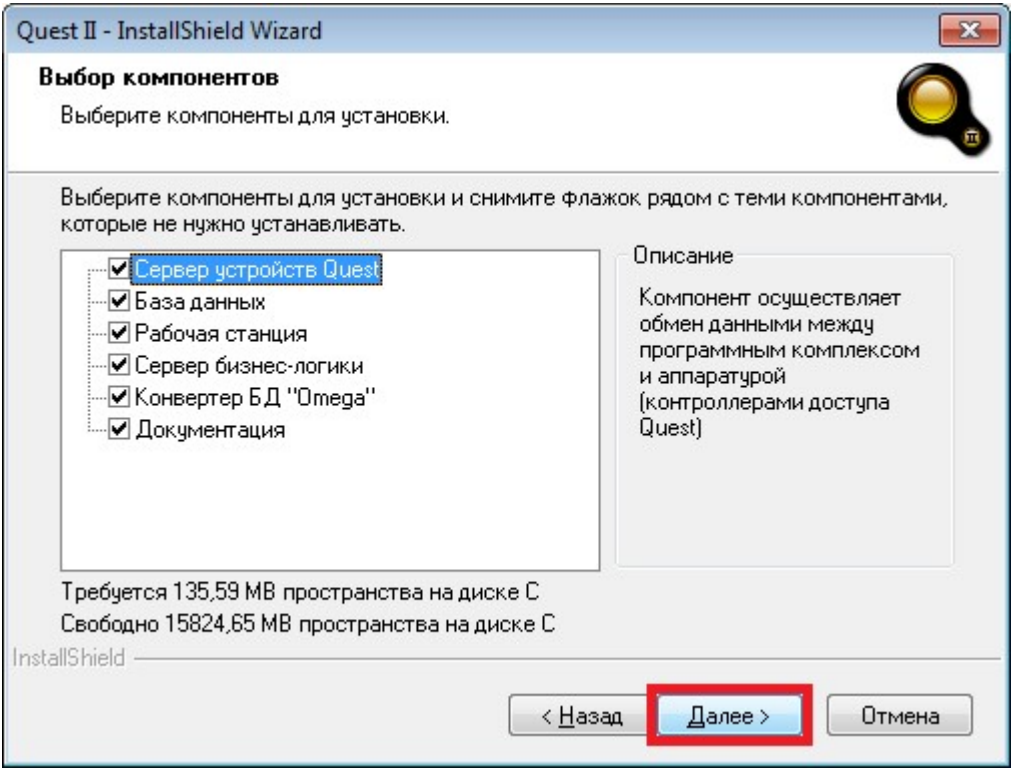

Шаг 10: В диалоге «Создать и использовать базу данных с параметрами по умолчанию на текущем компьютере» выберите «Нет».

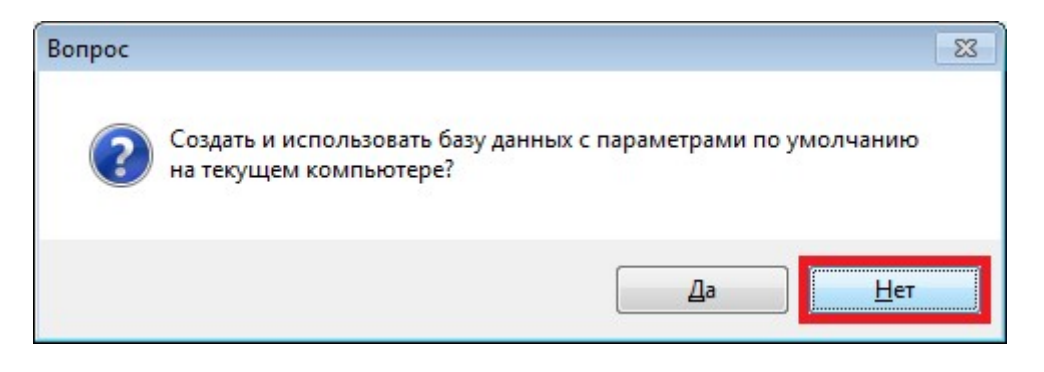

### Шаг 11: нажмите кнопку «Обзор»

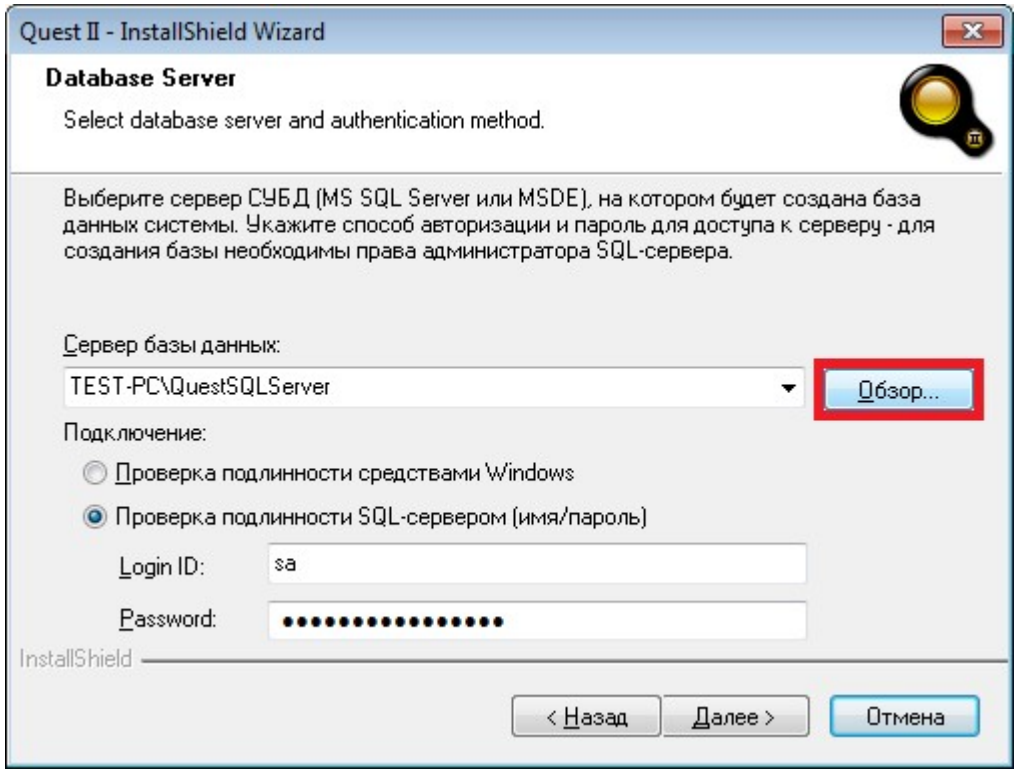

Шаг 12: в диалоге «Обзор – сервер баз данных» выберите MS SQL сервер, установленный в п.1 инструкции и нажмите кнопку «OK».

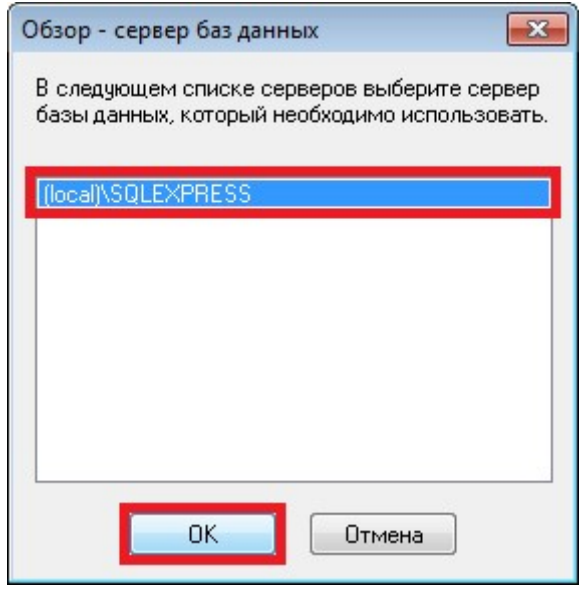

Шаг 13: выберите «Проверка подлинности SQL-сервером (имя/пароль)» и в поле «Password» укажите пароль для пользователя «sa» (без кавычек), который был задан на шаге 6 установки MS SQL Server 2012 Express SP2

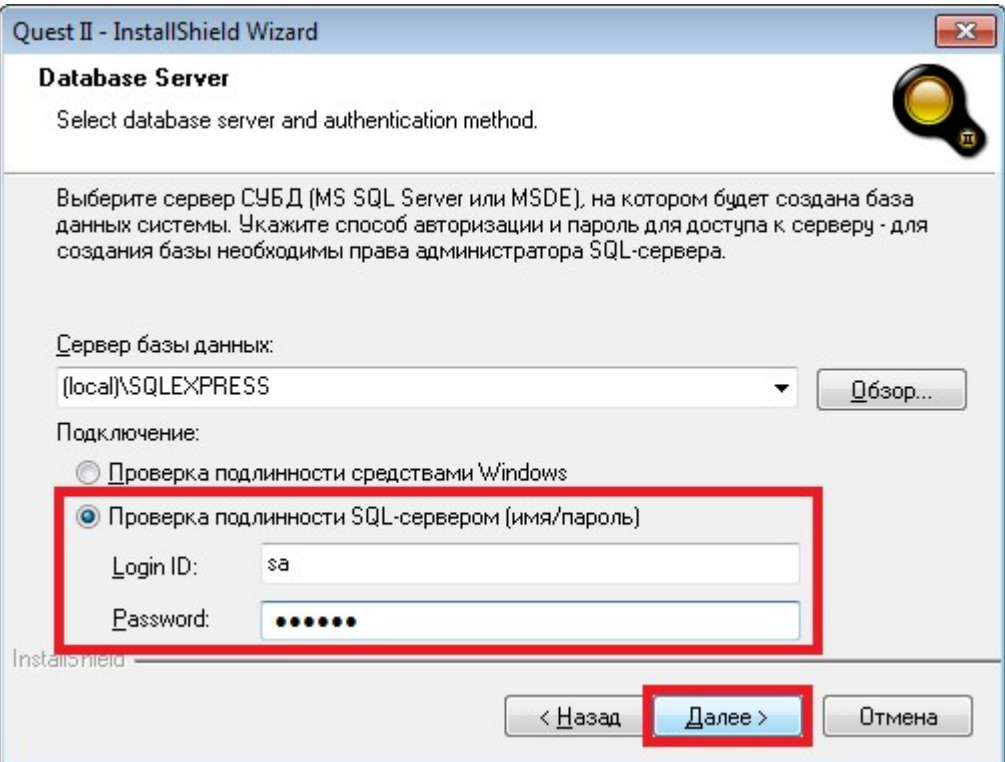

Шаг 14: изменения параметров не требуется, нажмите кнопку «Далее».

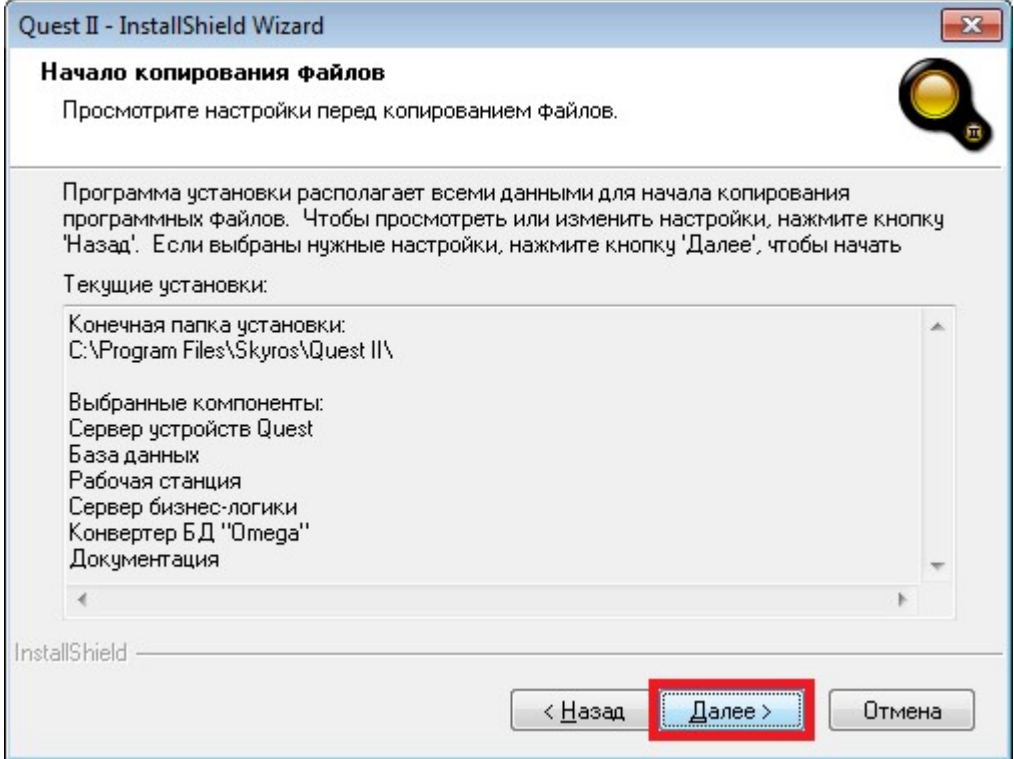

Шаг 15: Выберите пункт «Да, перегрузить компьютер сейчас» и нажмите кнопку «Готово». Компьютер перезагрузится. Инсталляция ПО Quest II завершена.

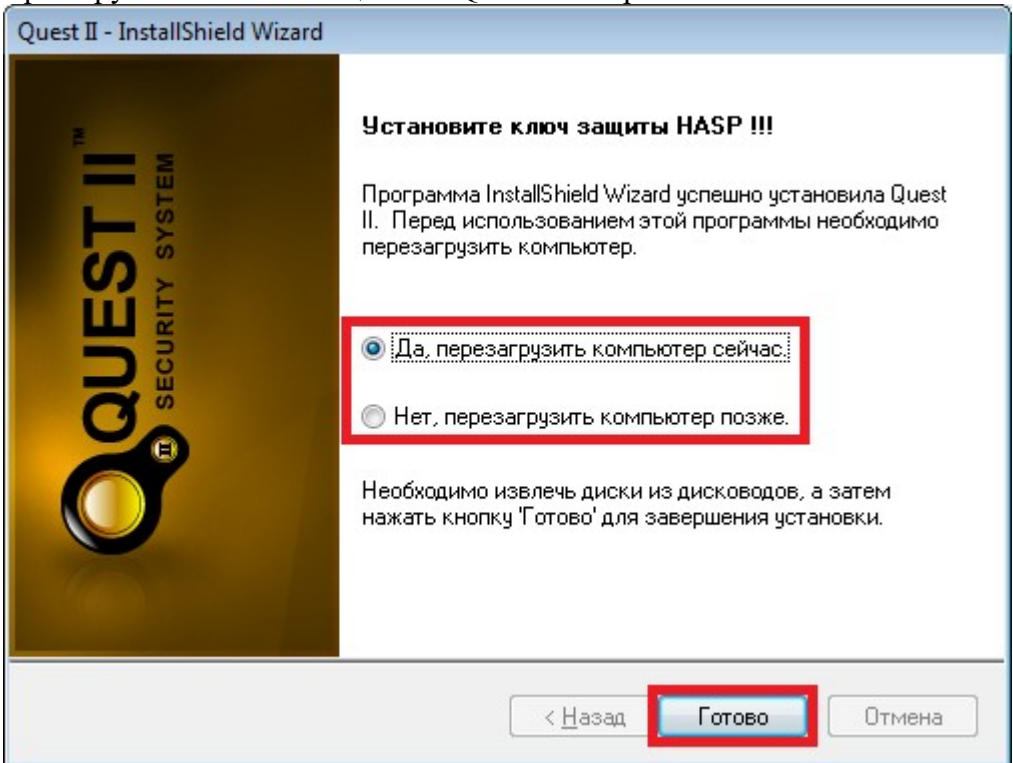